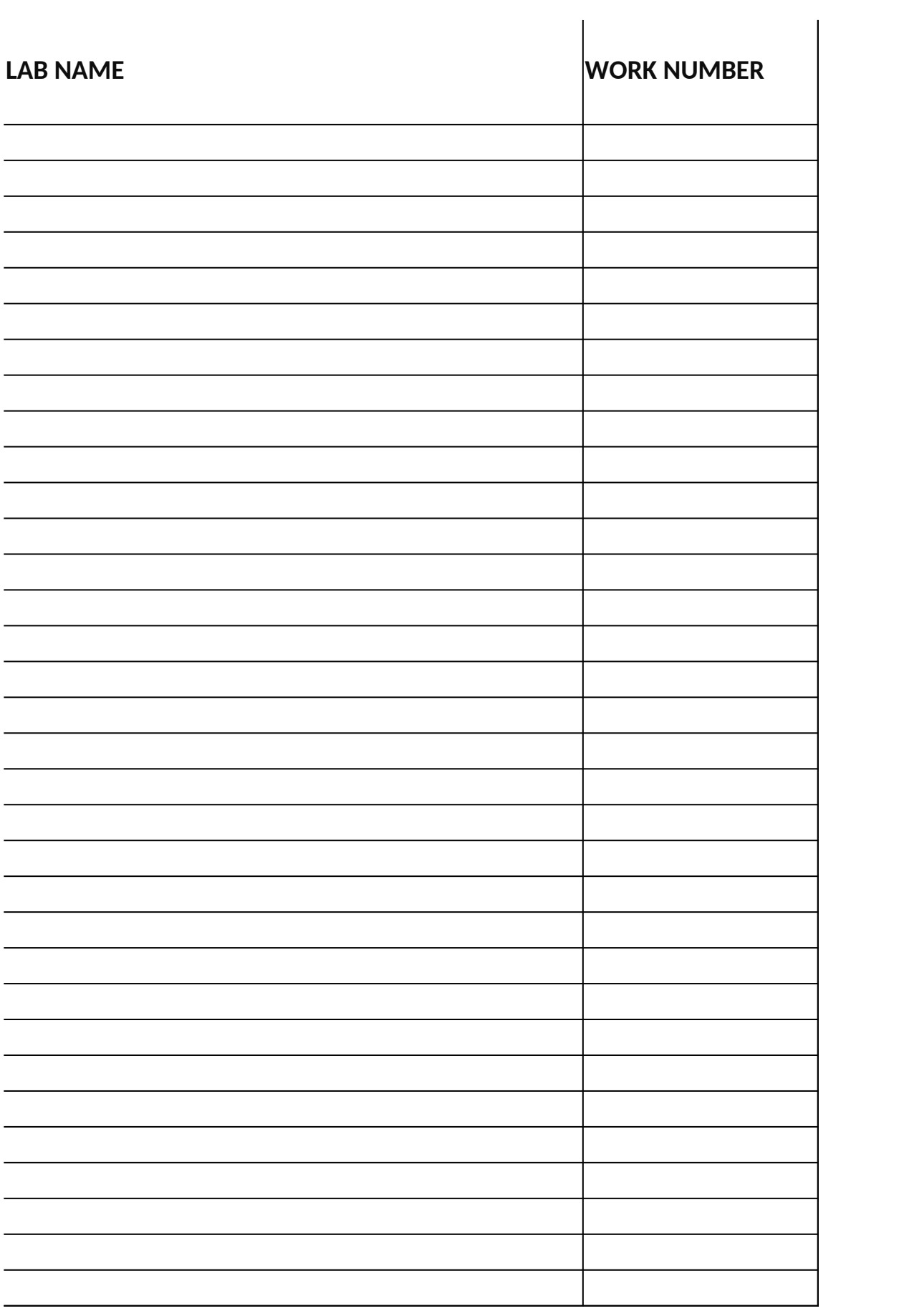

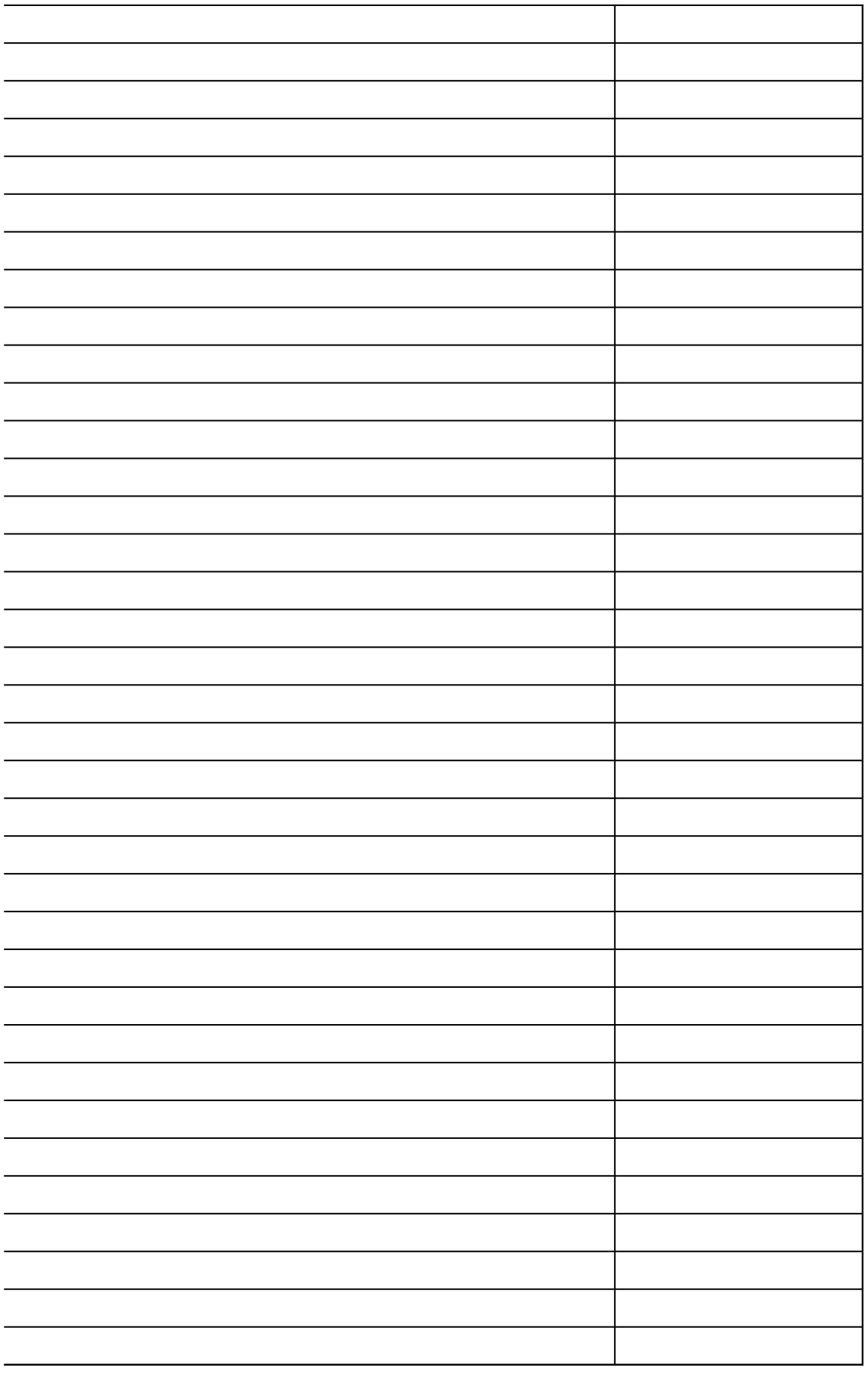

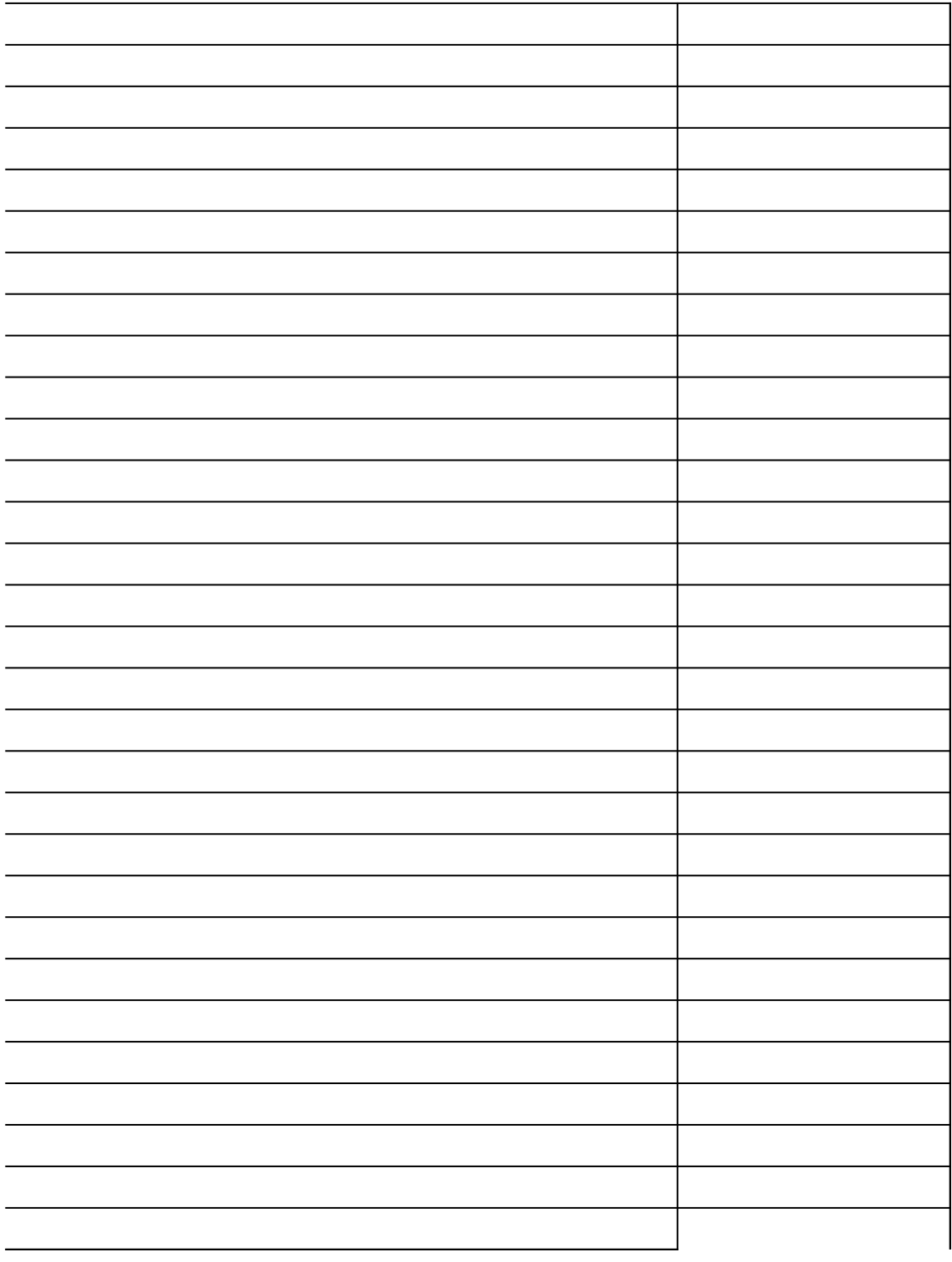

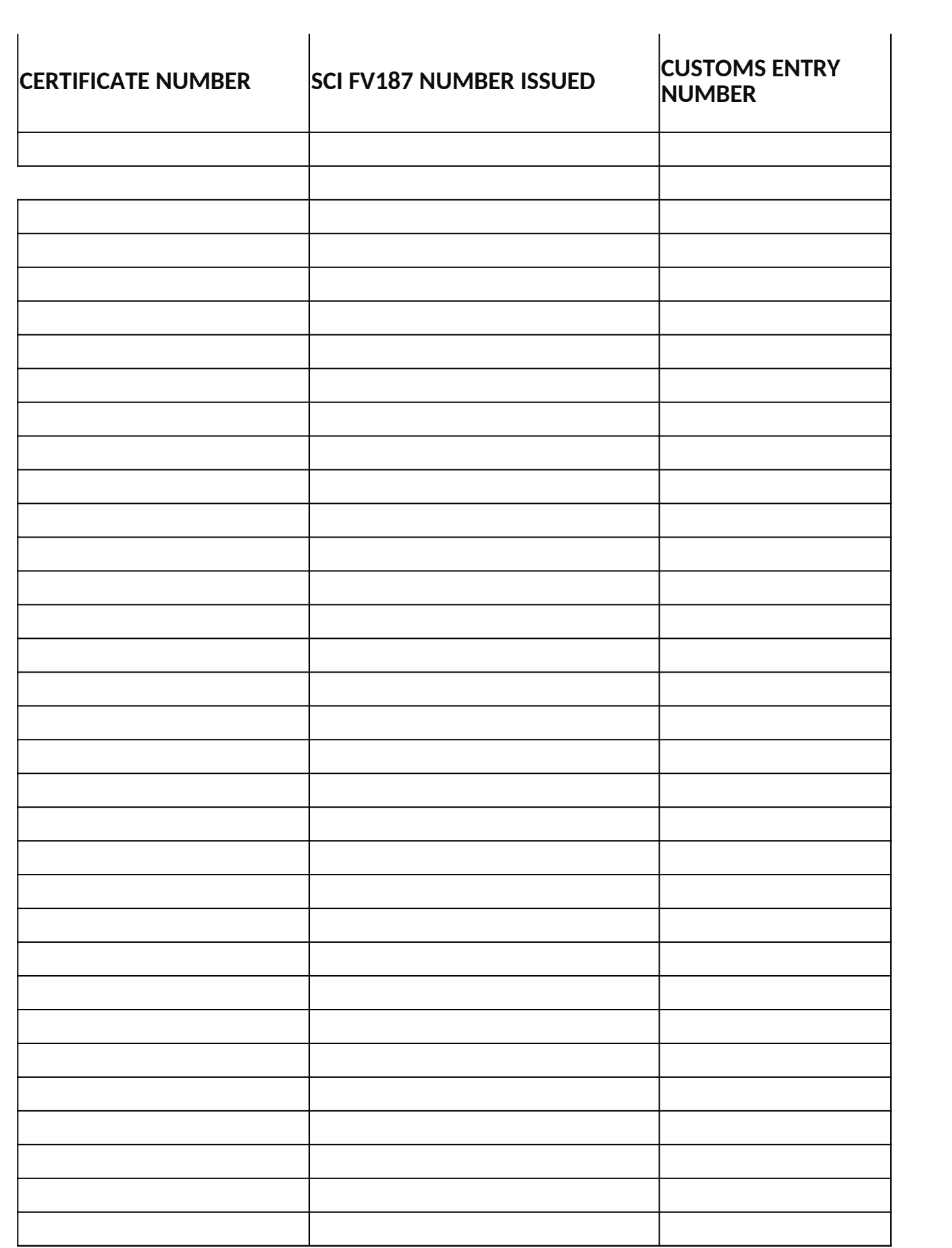

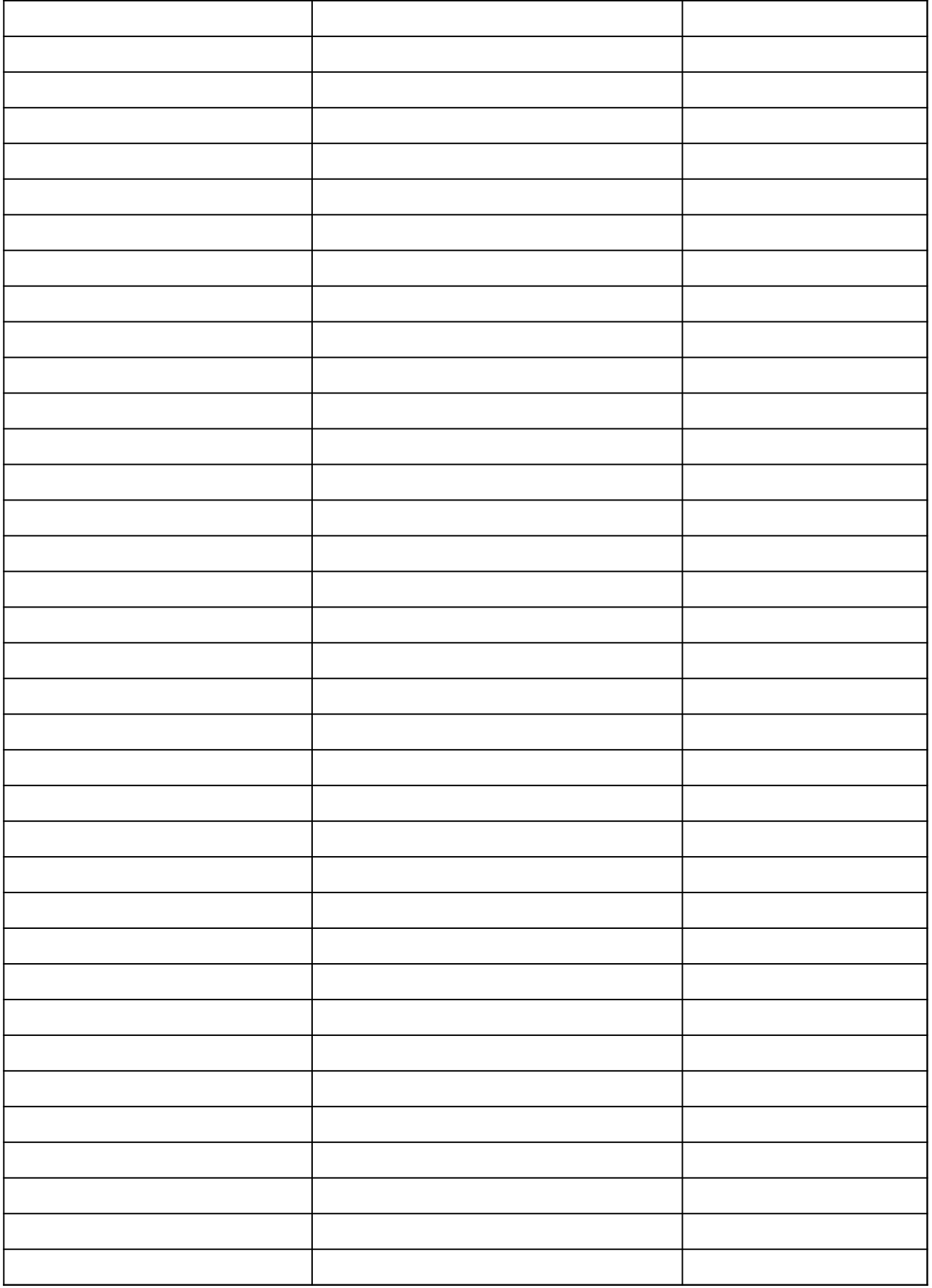

![](_page_5_Picture_1.jpeg)

![](_page_6_Picture_10.jpeg)

![](_page_7_Picture_1.jpeg)

![](_page_8_Picture_1.jpeg)

![](_page_9_Picture_13.jpeg)

![](_page_10_Picture_1.jpeg)

![](_page_11_Picture_1.jpeg)

![](_page_12_Picture_8.jpeg)

![](_page_13_Picture_1.jpeg)

![](_page_14_Picture_1.jpeg)

![](_page_15_Picture_8.jpeg)

![](_page_16_Picture_1.jpeg)

![](_page_17_Picture_1.jpeg)

![](_page_18_Picture_8.jpeg)

![](_page_19_Picture_1.jpeg)

![](_page_20_Picture_1.jpeg)

![](_page_21_Picture_18.jpeg)

![](_page_22_Picture_11.jpeg)

![](_page_23_Picture_102.jpeg)

![](_page_24_Picture_12.jpeg)

## **Version : 1.5 Date: 12-05-2016**

## **Connect to SFTP server**

[Start WinSCP. Login Dialog will appear. On the dialog:](https://winscp.net/eng/docs/ui_login)

· Select your *File protocol as SFTP*.

Enter the host name ftp.ams.usda.gov to Host name field, username to User name and pass

You may want to save your session details to a site so you do not need to type them in e connect.

Presses Sand Counted in and type site name.

![](_page_25_Picture_71.jpeg)

## **Uploading**

Once you are connected to your account of FTP/SFTP server, you will see content of default re

Now you can simply drag the local files and drop them on remote file panel on the right. Uplo finishes, you will see uploaded file in remote file panel.

wiki - My Server - WinSCP

![](_page_26_Picture_1.jpeg)

 $\rho_{\rm rel.}$ 

I